# **Laboratorinis dabas Nr.2**

### **Darbo pavadinimas:** Vieno rango tinklo sukūrimas

### **Darbo tikslai**

- Naudojant kryžmintą komutacinį tinklo kabelį sujungti du kompiuterius ir sudaryti paprastą vieno rango (*Peer-to-peer*) tinklą. Nesant galimybei naudoti fizinius kompiuterius, galima naudoti ir virtualias mašinas.
- Naudojant *ping* komandą patikrinti ryšį tarp dviejų kompiuterių.

#### **Reikalingi ištekliai (priemonės)**

- 1. Du kompiuteriai su *Window XP Professional,* kiekviename iš jų turi būti įdiegtos tinklo plokštės (*Network Interface Card*).
- 2. UTP kryžmintas komutacinis tinklo kabelis.
- 3. Neturint pirmų dviejų priemonių, laboratorinį darbą galima atlikti naudojant **Oracle VirtualBox** virtualias mašinas su *Window XP Professional* operacinėmis sistemomis.

#### **Darbo eiga**

#### **1 žingsnis: Tinklo schema**

a) Tinklo schema yra loginės tinklo topologijos brėžinys. Nupieškite dvi paprastas vieno rango tinklo schemas, jungiančias du kompiuterius (su koncenrtariumi ir be jo). Priskirkite kompiuteriams vardus: PC1 ir PC2. Priskirkite PC1 kompiuterio tinklo plokštei IP adresą 192.168.1.1, o PC2 kompiuteriui IP adresą - 192.168.1.2. Schemoje naudokite žymėjimus, pateiktus teorinės paskaitos metu.

### **2 žingsnis: Kompiuterių vardų nustatymas Windows XP operacinėje sistemoje**

a) Kompiuteryje spauskite *Start* -> *Control Panel*. Du kart paspauskite *System* piktogramą ir tuomet paspauskite *Computer Name* skirtuką. Užsirašykite kompiuterio pavadinimą, kuris bus rodomas, kaip pilnas kompiuterio pavadinimas:

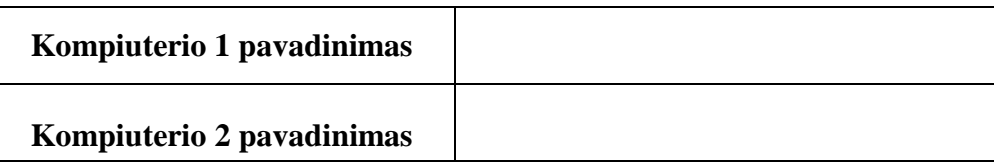

b) Jeigu norite pakeisti kompiuterio pavadinimą, pasirinkite *Change* ir pakeitę paspauskite mygtuką *OK*.

**Klausimas**: Kodėl yra svarbu, kad kiekvienas tinklo kompiuteris turėtų unikalų vardą?

## **3 žingsnis: Ethernet kabelio prijungimas**

- a) Panaudokite kryžmintą komutacinį tinklo kabelį.
- b) Vieną kabelio galą įjunkite į vieno kompiuterio tinklo plokštės lizdą, kitą kabelio galą įjunkite į kito kompiuterio tinklo plokštės lizdą. Jungdami kabelį turite išgirsti spragtelėjimą, kuris rodo, kad kabelis yra teisingai pajungtas.
- c) Jei naudojamos **VirtualBox** virtualios mašinos, nustatykite, kad abiejų mašinų tinklo plokštės būtų prijungtos prie *Internal Network* ir pažymėta varnelė ties *Cable connected* (kabelis įjungtas).

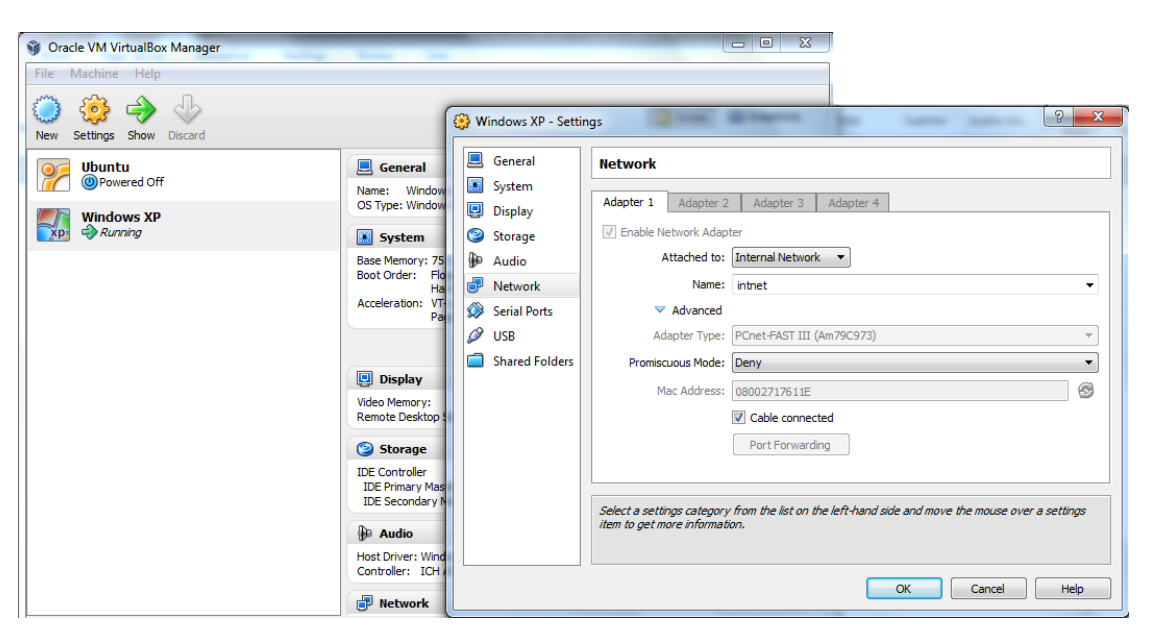

## **4 žingsnis: Fizinio ryšio patikrinimas**

a) Kai kryžmintas tinklo kabelis yra įjungtas į abu kompiuterius, patikrinkite ar tinklo plokštėje užsidegė indikacinės lemputės (paprastai žalia arba gintarinė), kurios rodo, kad yra fizinis

ryšys tarp dviejų tinklo plokščių. Pabandykite atjungti kabelį iš vieno kompiuterio ir įjungite iš naujo, kad patikrintumėte ar užsidegė lemputė.

b) Eikite į *Valdymo pultą* (*Control Panel*) ir du kartus spustelėkite *Tinklo ryšių (Network Connections)* piktogramą. Patikrinkite ar vietinio tinklo ryšys yra nustatytas. Žemiau pateiktoje iliustracijoje parodomas aktyvus vietinio tinklo ryšys. Jei iškyla fizinio sujungimo problemos, tai matomas iš **X** raudonas simbolis ir užrašyta "Tinklo kabelis *atjungtas*" ("*Network cable unplugged*").

#### **5 žingsnis: IP adreso nustatymas**

- a) Kad kompiuteriai galėtų palaikyti ryšį naudojant **TCP/IP** (*Transmission control protocol/Internet Protocol*), reikia nustatyti kompiuterių loginius tinklo adresus. Eikite į *Valdymo pultą* (*Control Panel*) ir du kart pelės mygtuku spustelėkite *Tinklo ryšių (Network Connections)* piktogramą, tuomet dešiniuoju pelės mygtuku paspauskite *Vietinio tinklo ryšio*( *Local Area Connection*) *)* piktogramą. Išskleidžiamame meniu pasirinkite *Ypatybės (Properties).*
- b) Pasirenkame *Interneto protokolą (TCP/IP)* ir suvedame tokius duomenis:

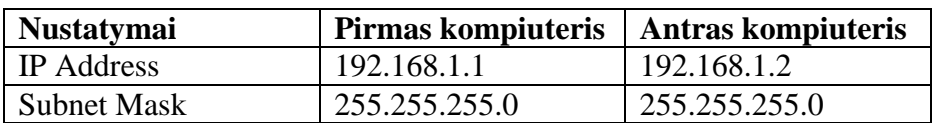

c) Spustelėkite **OK** tam, kad išsaugoti interneto protokolo *(TCP/IP)* nustatymus. Paspauskite mygtuką *uždaryti (Close)*, tokiu būdu uždarysite *vietinio tinklo ryšio ypatybių (Local Area Connection Properties)* langą.

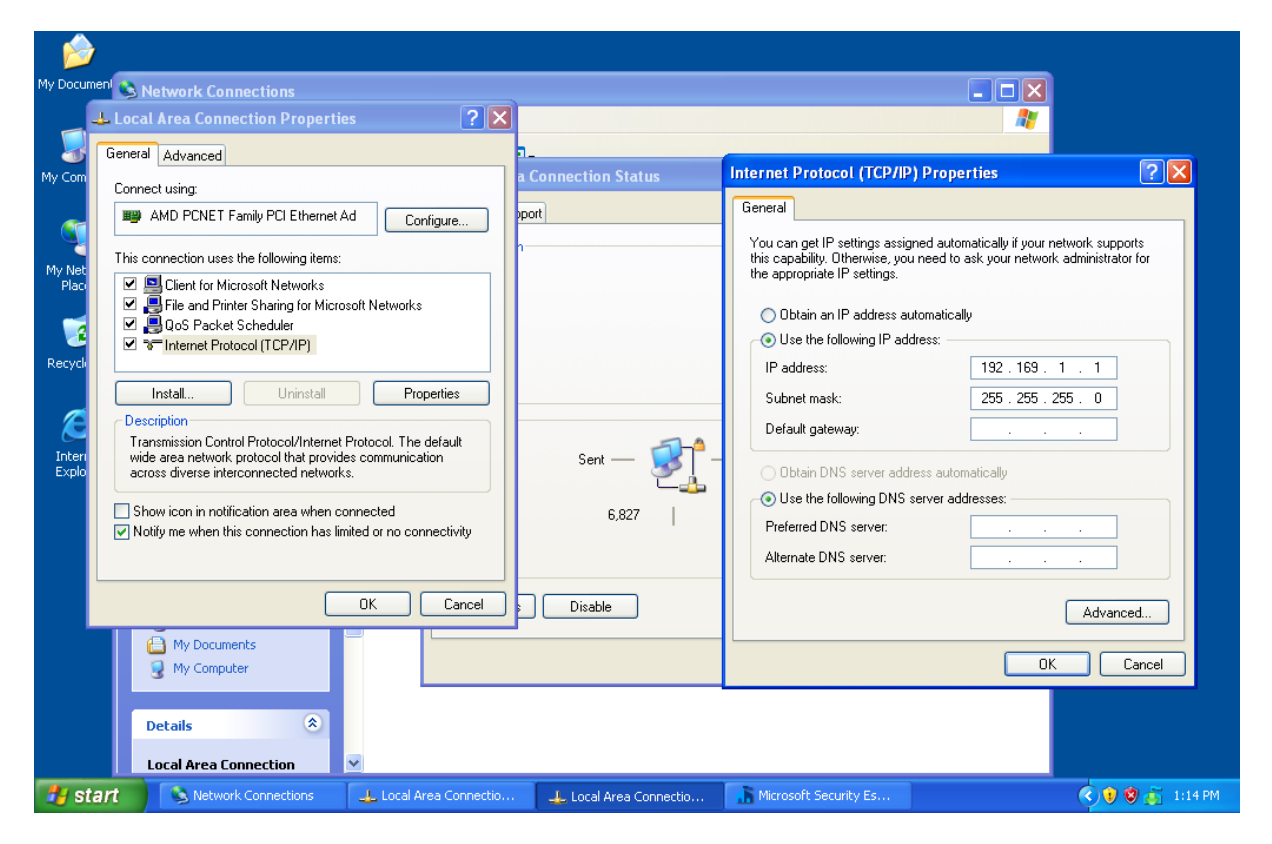

## **6 žingsnis: Ryšio tarp kompiuterių tikrinimas**

**PASTABA:** Norėdami patikrinti *TCP / IP* ryšį tarp kompiuterių, Windows užkarda (*Firewall*) turi būti laikinai išjungta abiejuose kompiuteriuose. Windows užkarda (*Firewall*) turėtų būti įjungta po testo atlikimo.

- a) Kai abu kompiuteriai yra fiziškai sujungti o jų IP adresai sukonfigūruoti, reikia įsitikinti, kad jie gali palaikyti ryšį vienas su kitu. Komanda *ping* leidžia įvykdyti šią užduotį*,* ši komanda yra *Windows XP* operacinės sistemos dalis.
- b) Pirmajame kompiuteryje spauskite *Pradžia (Start)* ir pasrinkę *Vykdyti (Run).* Įrašykite **cmd** ir spauskite *OK.* Bus iškviestas Windows komandų langas.
- c) Atsidariusiame lange surinkite komandą *ping 192.168.1.2* ir spauskite *Enter*.

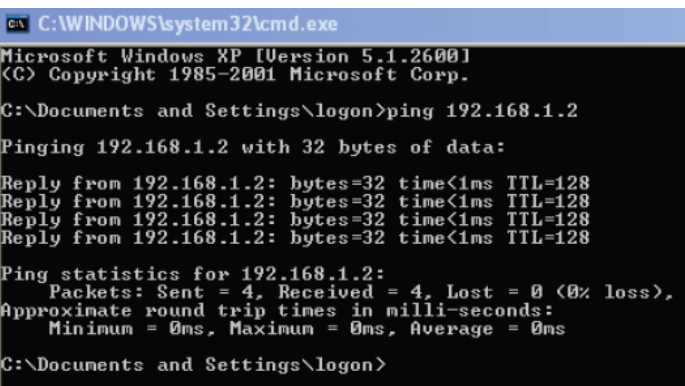

- d) 6b-6c žingsnius pakartokite antrame kompiuteryje, antruoju atveju turi būti naudojama komanda *ping 192.168.1.1.*
- e) Uždarykite Windows komandų eilutes abiejuose kompiuteriuose.

## **7 žingsnis: Ryšio tikrinimas naudojant** *My Network Places*

- a) Kompiuteris gali dalintis savo ištekliais su kitais tinkle esančiais kompiuteriais. Kompiuteriai su bendrais ištekliais turi būti matomi per *My Network Places*. Pirmajame kompiuteryje eikite į *Pradėti* (*Start*), pasirinkite *My Network Places* ir tuomet spustelėkite *View workgroup computers,* kairiame skydelyje.
- b) Ar jūs matote kito kompiuterio piktogramą savo tinkle?
- c) Koks yra matomo kompiuterio vardas?
- d) Ar jo pavadinimas toks pat, kokį įrašėte žingsnyje Nr.2 ?
- e) Atlikite 7 žingsnį ir antrajame kompiuteryje.
- f) Uždarykite abu atidarytus langus.

## **Kontroliniai klausimai**

- 1. Kokį kompiuterių tinklą laikome vieno rango tinklu, kokios jo savybės?
- 2. Kokio tipo tinklo sujungimus galima nustatyti VirtualBox VM virtualios mašinos konfigūracijoje? Ką jos reiškia?
- 3. Kodėl konfigūruojant tinklo nustatymus Windows XP operacinėje sistemoje, nenurodomi vartai (default gateway)?